## 360 浏览器检测不到摄像头设置方法

1、在打开的 360 浏览器主界面, 点击右上角的"打开菜单"按钮;

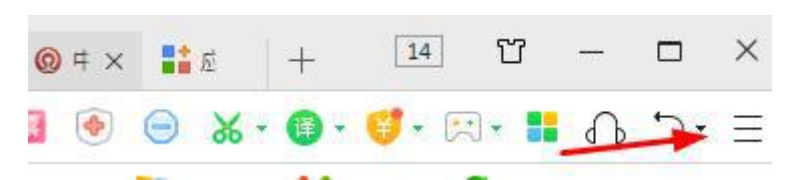

2、在打开的下拉菜单中,点击"设置"图标;

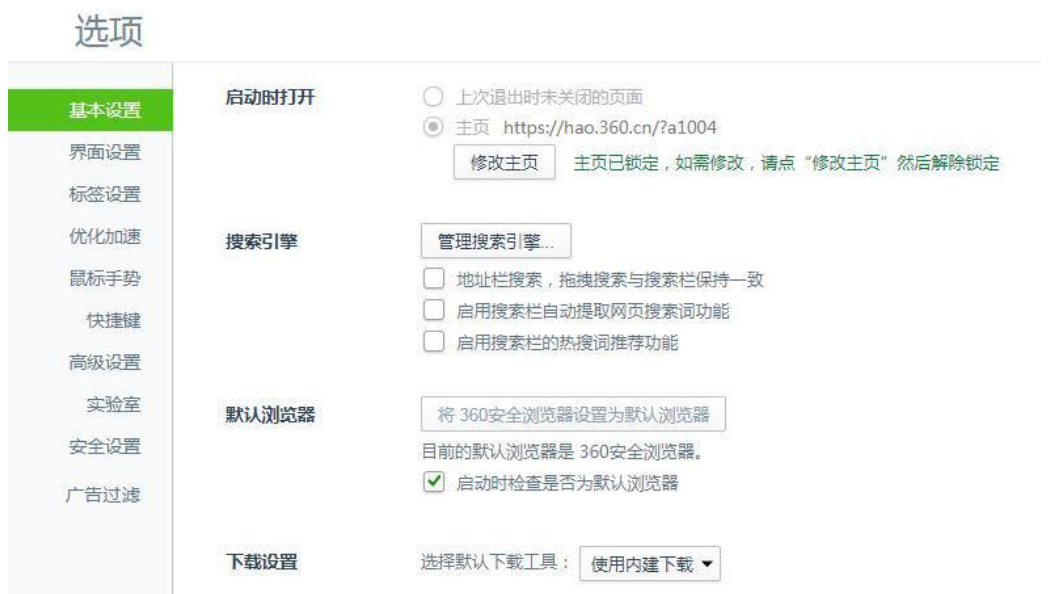

3、这时就会打开 360 浏览器的选项窗口, 点击左侧边栏的"高级设置"菜

单项;

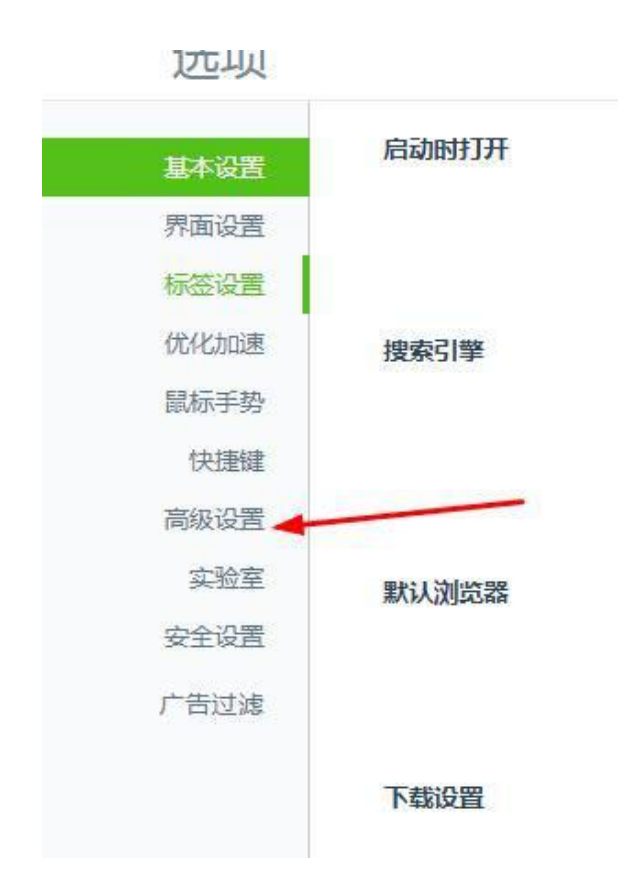

4、在右侧的窗口中找到"网页内容高级设置"按钮;

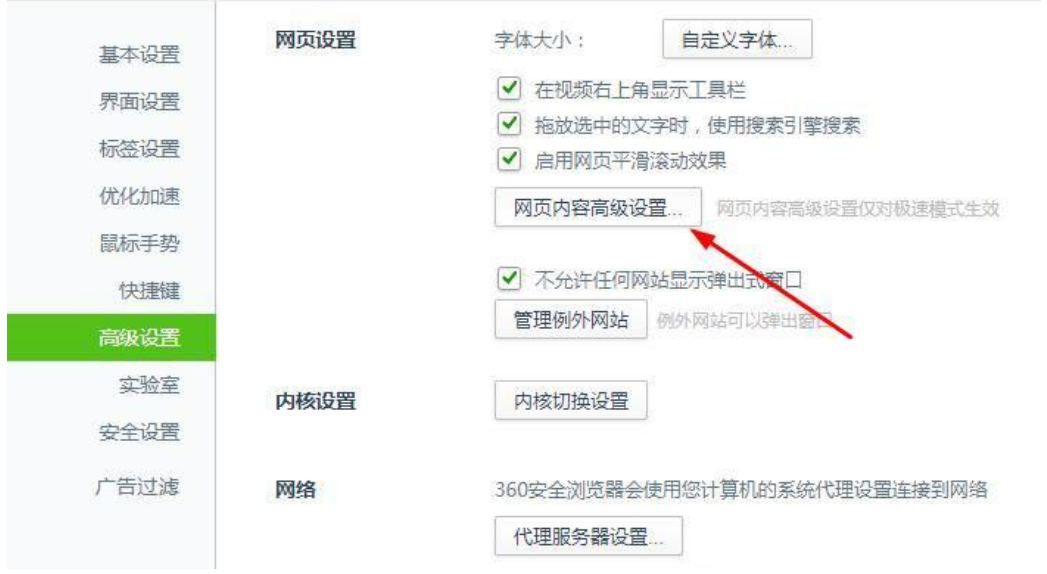

5、接下来就向下拖动滚动条,找到媒体一项,可以看到当前的选项为"不 允许网站访问我的摄像头和麦克风"设置;

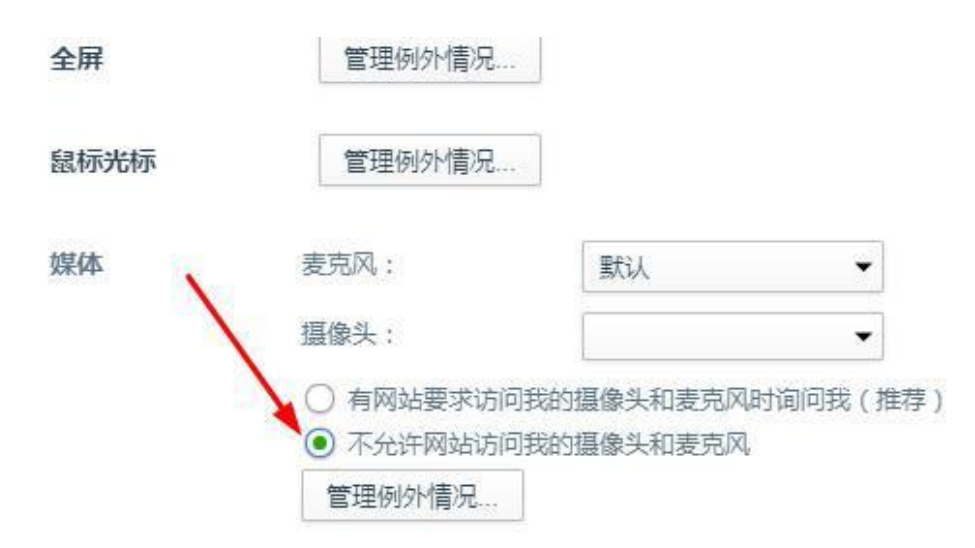

7、我们可以选择"有网站要求访问我的摄像头和麦克风时访问我"设置项,

回到网页后就可以调用摄像头了。(设置成功后,重新启动计算机!)

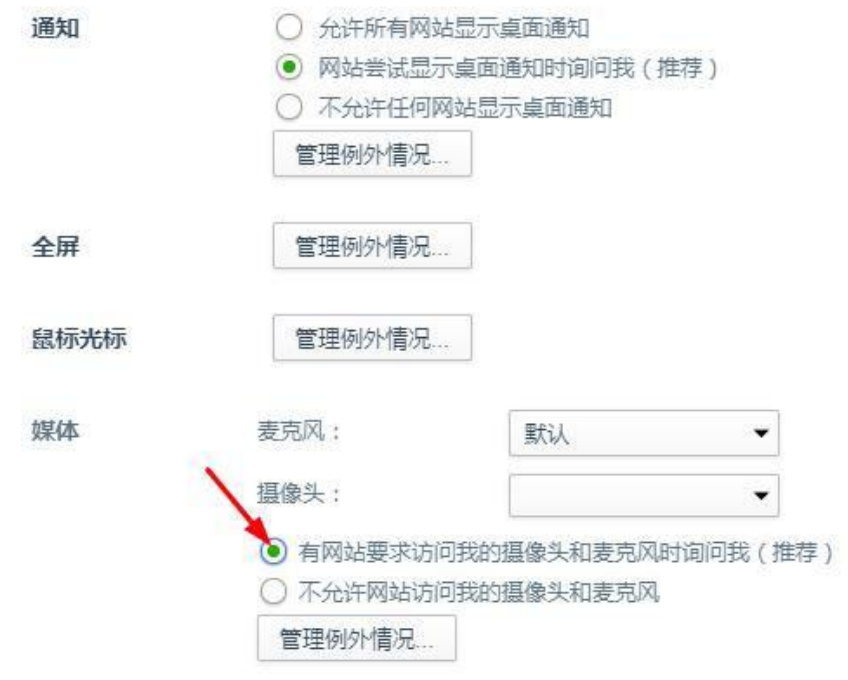